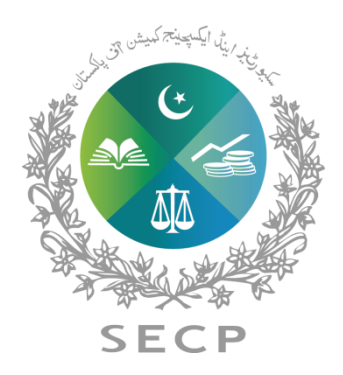

**SECURITIES AND EXCHANGE COMMISSION OF PAKISTAN** 

# **eServices USER GUIDE ONLINE PAYMENT PROCEDURE**

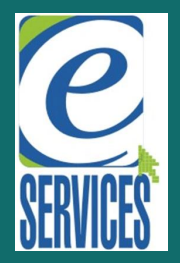

January, 2015 SECP- All rights reserved. No part of this publication may be reproduced, transmitted, transcribed without the permission of SECP. Website: http://www.secp.gov.pk/

### **Introduction**

The eServices website purpose is to increase the efficiency of the corporate sector for the benefit of investors, companies, and the economy by accelerating the receipt, acceptance and dissemination of time-sensitive corporate information filed with the Commission.

Building on the experience and feedback, we have incorporated a new feature of 'Online Payment' into the system. Now you can pay for your eServices forms from anywhere, at any time.

### **About this guide**

There are ten easy steps to make an online payment on eServices. This guide explains those steps and provides supported illustrations to make it as comprehensible for our users.

## **Login Process**

To begin with, open the eServices website:<https://eservices.secp.gov.pk/eServices/>

**1.** Sign in with your login credentials. Add your login name and password as shown *figure 1.0* below.

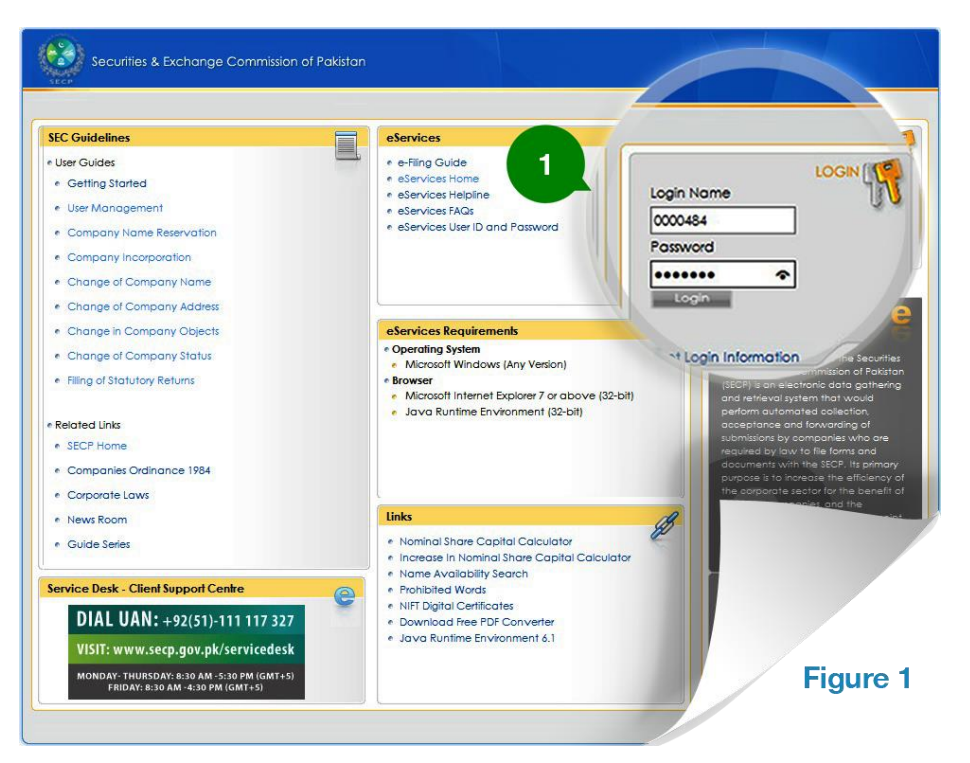

## **Process Selection**

If the login credentials are correct, the list of available processes will be displayed.

**2.** Select the process, you wish to submit. In the *figure 2*, an example is done for youlicensing of Survey Company has been selected.

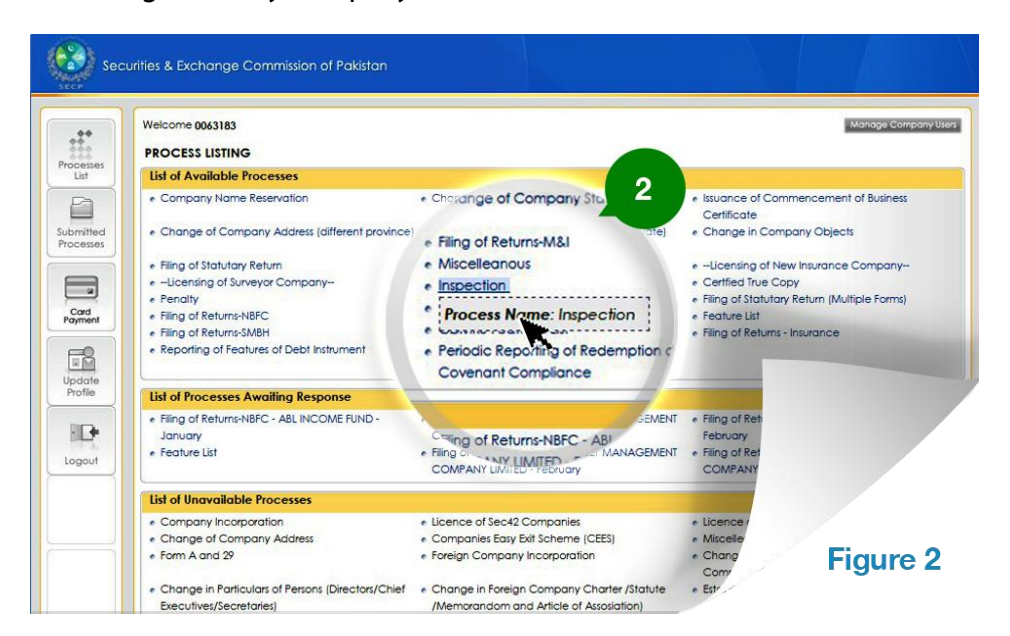

## **PROCESSES PAYMENT DETAILS**

A form will open on selecting the process. Some of the fields like **'Company Information',** will be automatically filled. Other fields (e.g. form fee, description, email address and signatory); you need to enter your details.

- **3.** In the **'Payment Details'** you have two option: Bank Chalan and Credit Card. For paying online you have to select the **'Credit Card'** option, as your mode of payment.
- **4.** Once the form is completed, with all fields entered. Click '**Continue'** as shown in *figure 3.*

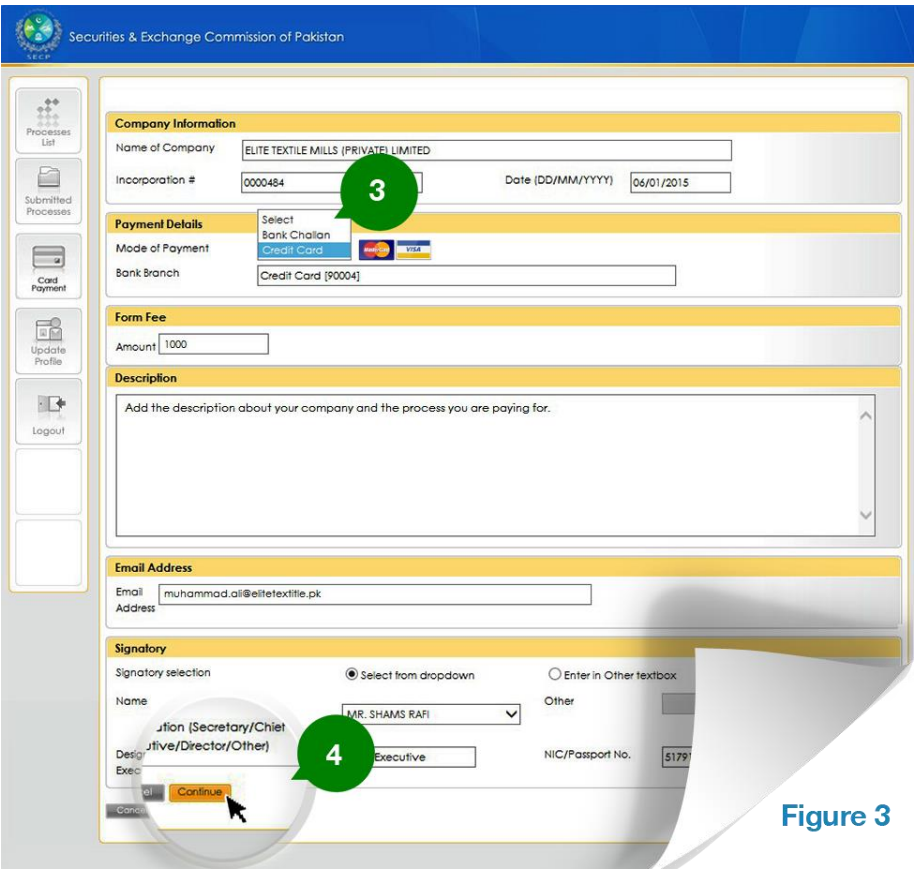

#### **NOTE:**

*For more than one process, you have to submit separate form payment details.*

### **LISTED PROCESSES CHECKLIST**

If all your details in the form are submitted correctly, you will be given a message of '**Form saved successfully'** as shown in *figure 4.* 

- **5.** Under the **'Process Document Listing',** there will listed forms which you need to complete and submit. This is a mandatory step, without this, the card payment will not proceed.
- **6.** In the left navigation is a **'Card Payment'** button. Please select that to pay for the listed processes.

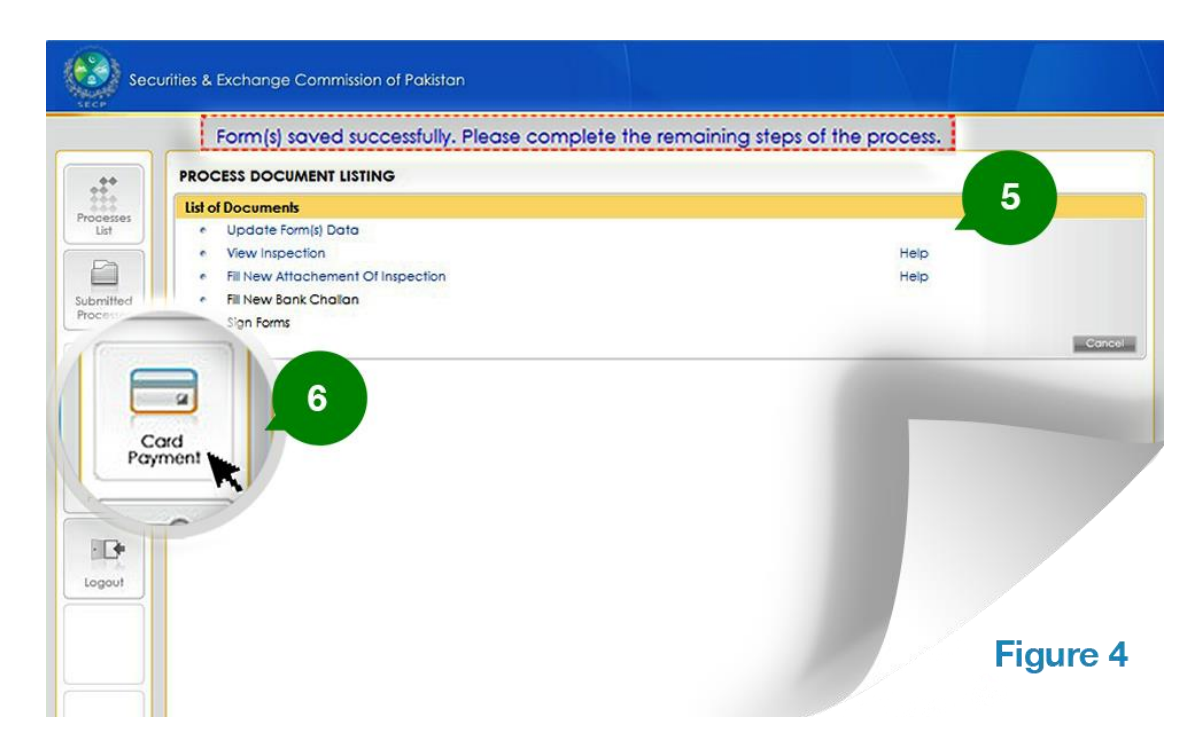

### **PROCESSES PAYMENT STATUS**

On clicking the **'Card Payment'** button, you will be directed to the **'Credit Card Payment page'**. Here the list of all your submitted processes with their payment status will be shown. Select the ones you wish to pay online; an example is done in *figure 5.* Inspection and Filing of Statutory is checked and the total payment is calculated.

**7.** Confirm the total payment, and then click on the **'Make Payment'** button to pay via card.

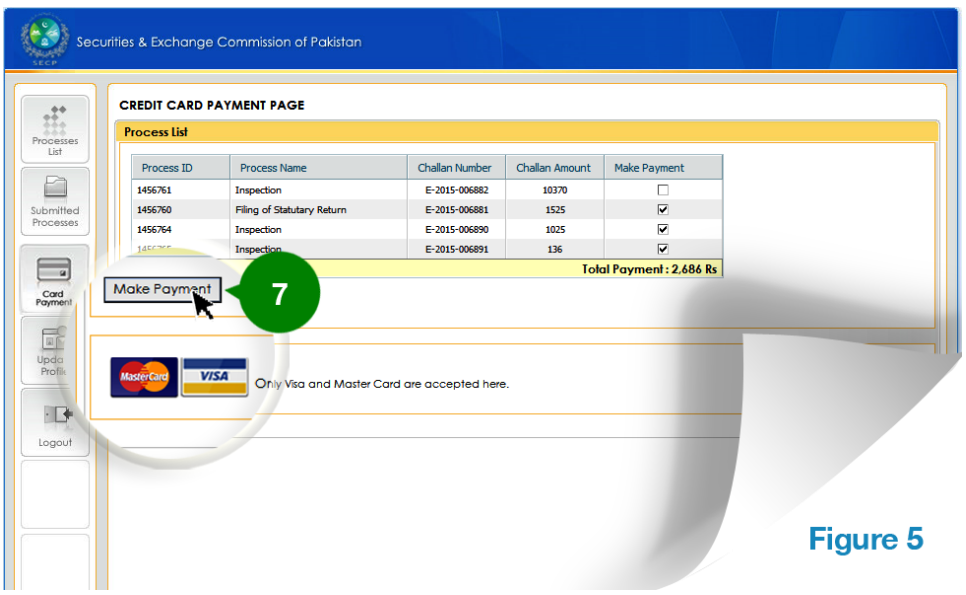

## **CARD PAYMENT DETAILS**

- **8.** On this page, you have to provide the payment information. You are provided two card options: Visa Card or Master Card. Select the type of card, enter its expiry date and security code shown in *figure 6.*
- **9.** If you wish to clear all the details, you can click on Reset, else select pay.

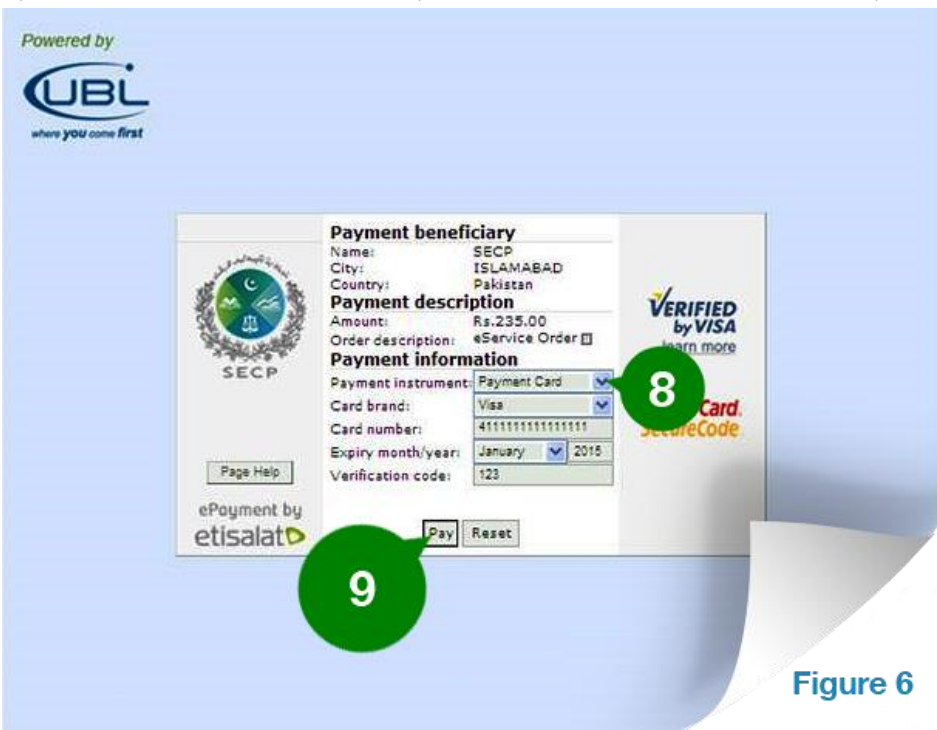

### **CARD PAYMENT DETAILS**

Once the payment has been credited for the process or processes, you will be given a message about **'transaction successfully made'** as shown in *figure 10.* 

**10.** Please take a print of the last stage with your transaction details, for future reference.

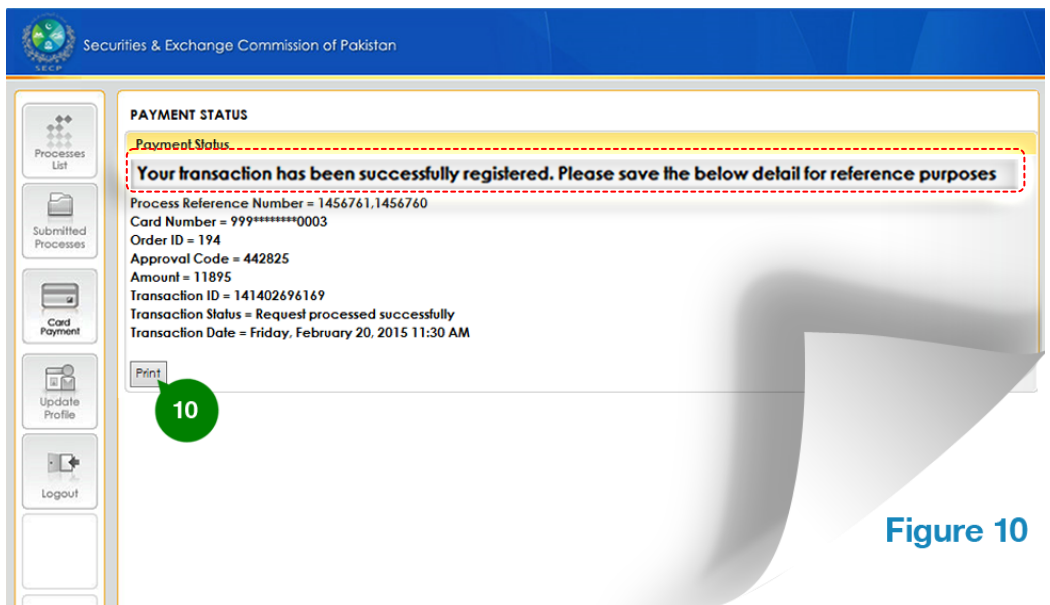